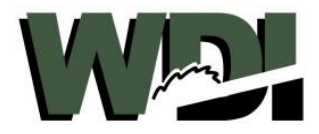

# **STEP BY STEP GUIDE: WDI ORDER PROCESS**

WDI Co. requires ALL customers follow a standard ordering process. Below is a step by step guide detailing requirements, steps, important notes, and policies. WDI insists all NEW customers schedule a time to meet one on one with a WDI Sales Representative when they are ready to fill out and submit their firsts order. Please contact WDI Sales Representative, Tyler, with any questions.

# **GUIDE SECTIONS:**

- **1. ORDER REQUIREMENTS**
- **2. PRELIMINARY STEPS**
	- **a. GET A COPY OF THE WDI STANDARD ORDER FORM**
	- **b. DELEGATE RESPONSIBILITY**
- **3. STEP 1: Open New Order Form & Save As**
- **4. STEP 2: Fill Out Specifications of Order & Save**
- **5. STEP 3: Email Order in Excel Format**
- **6. STEP 4: Order Pricing, Confirmation, and Billing**
- **7. STEP 5: Receiving an Order Confirmation and Expected Delivery Date**

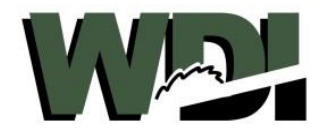

# **ORDER REQUIREMENTS:**

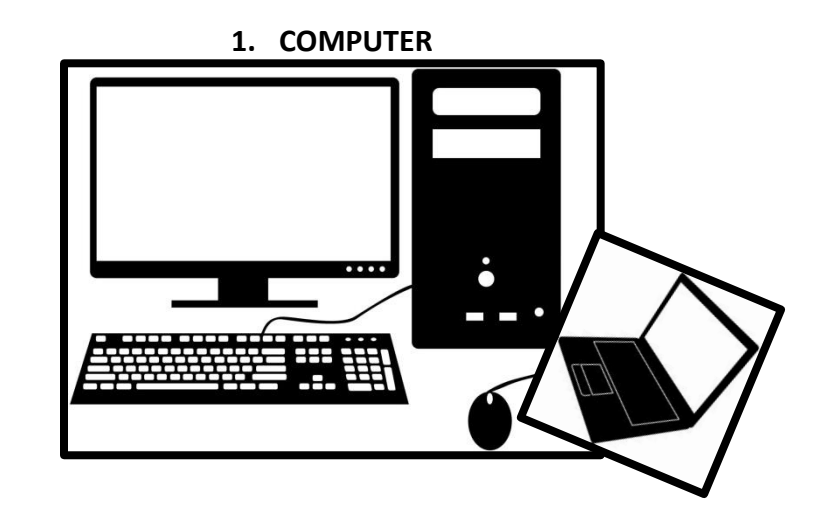

**2. MICROSOFT EXCEL & WDI STANDARD ORDER FORM**

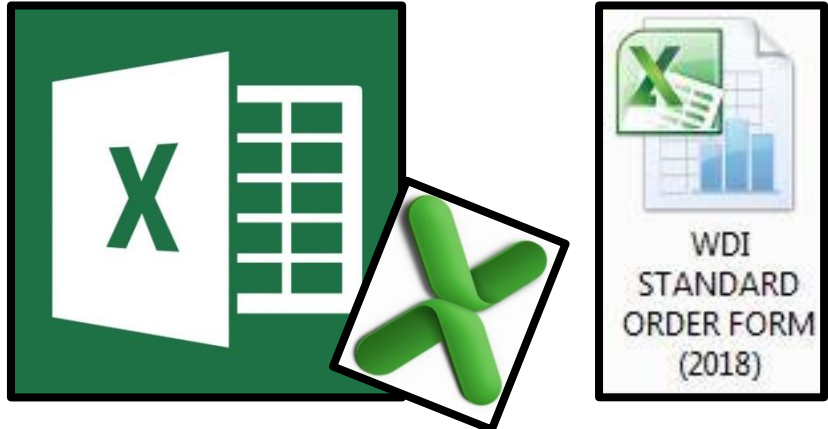

**3. EMAIL SERVICE PROVIDER**

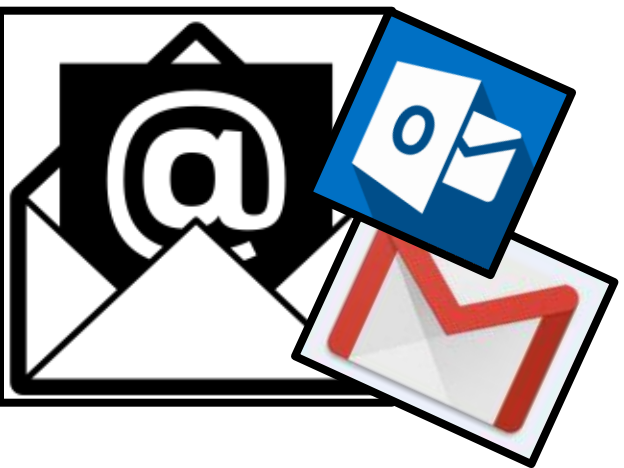

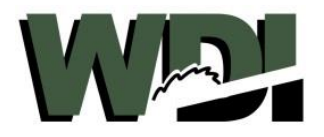

## **PRELIMINARY STEPS:**

## **Preliminary Step 1: Get a Copy of WDI Standard Order Form**

There are two (2) ways to obtain a WDI Standard Order Form:

- 1. Upon initial visit from WDI Co. Sales Representative, Tyler, you may have him download a copy onto your desktop or laptop computer at that time.
- 2. Thereafter, you may request a copy via email to your sales representative. You will be notified and emailed a new order form without request shall WDI make any updates or changes to our order form.

**Note: Clicking "Save" after filling out a new order will overwrite your blank copy. So, remember to always "Save As" after filling out a new order. This will ensure you have a blank copy to go back to when filling out orders in the future. If you do happen to overwrite your blank order form, simply request another via email or find the original email with the attached order form and re-download.**

## **Preliminary Step 2: Delegate Responsibility**

WDI requires ALL customers learn and follow the WDI ordering process. We find customers who assign one (1) employee the responsibility of learning our order process and submitting WDI Trim Kit orders are much more likely to eliminate potential ordering errors and are cleared to be set up with credit terms much sooner than new customers who do not.

**Note: New customers will remain on pre-pay terms (orders to be paid for in full prior to being put into production) until they are cleared by their sales representative. For a customer to be cleared for credit terms, they must allot time to meet with their sales representative and go over the WDI order process. Thereafter, they must prove to their sales representative that they are able to fill out an order form correctly and follow the rest of the WDI order process.**

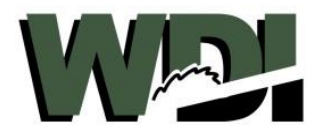

## **FILLING OUT THE WDI STANDARD ORDER FORM**

## **STEP 1: Open New Order Form & Save As**

- 1. Open a blank copy of the WDI Order Form
- 2. Fill out your job specific information first (Refer to "IMAGE 1" below)
	- a. Job Name: (Ex. "Your Customers Name 1-1")
	- b. PO #: (If Applicable)
	- c. Ordered By: (Your Initials)
	- d. Customer Name: (Company Name)

**Note: Leave all other cells blank for now.** 

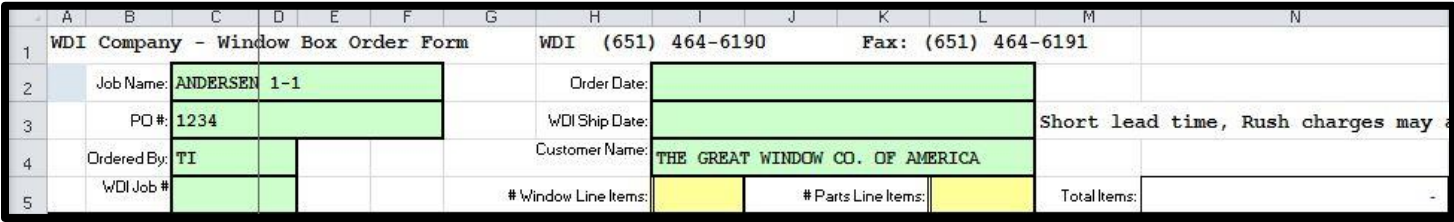

**(IMAGE 1)**

- 3. After filling out job specific information,
	- a. Click "File" > "Save As" >
	- b. Select save location (Ex. "Desktop") >
	- c. Enter your job name under "File Name" >
	- d. Click "Save"

### **STEP 2: Fill Out Specifications of Order & Save**

4. Follow the images below (Cells marked with an "x" represent the information being described in the pop up box of the respective IMAGE #).

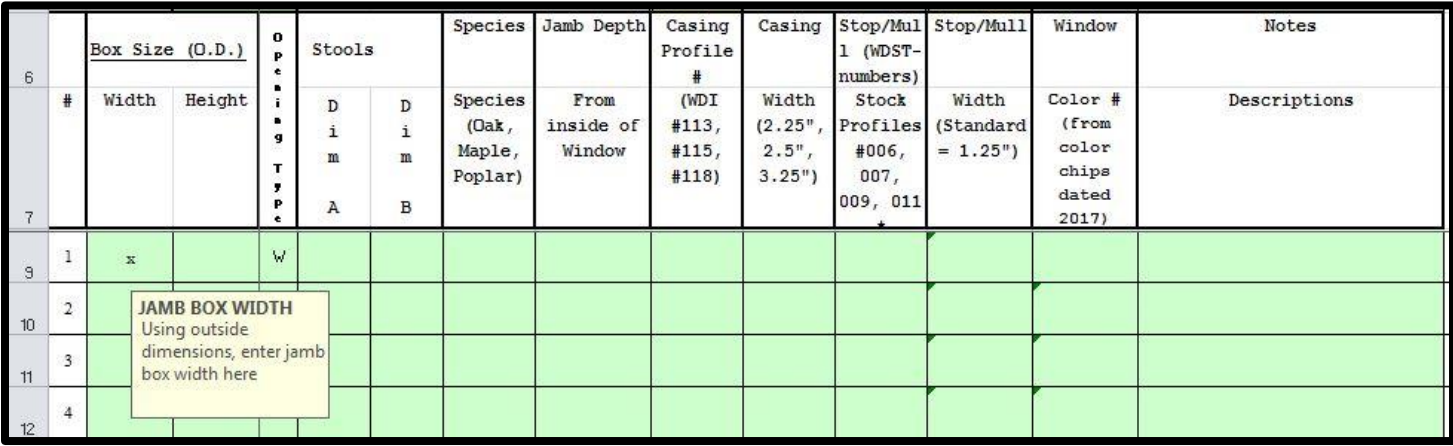

**(IMAGE 2): Using outside dimensions, enter jamb box WIDTH here.**

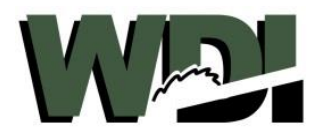

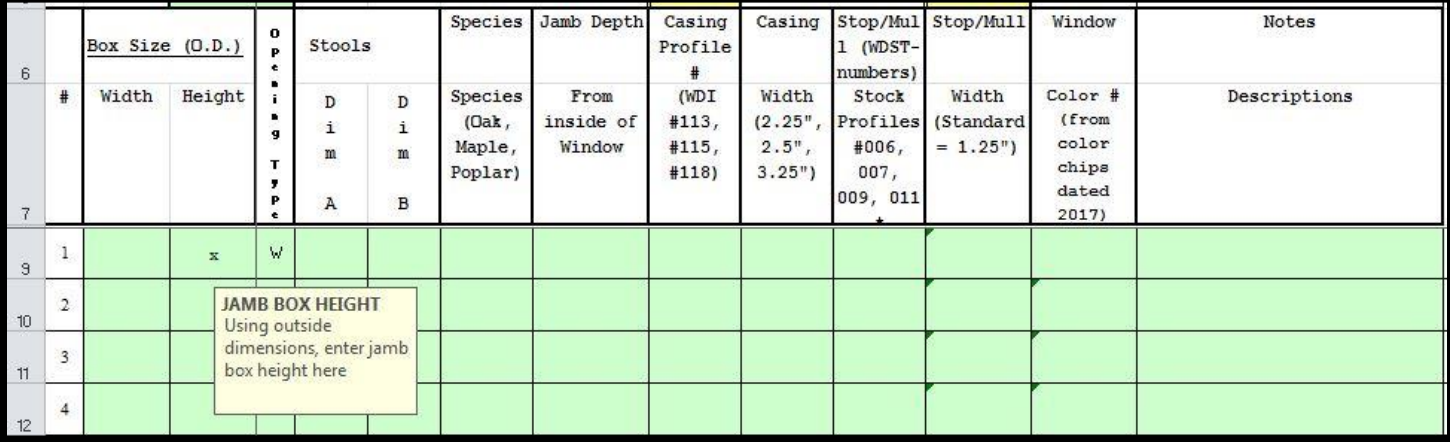

**(IMAGE 3): Using outside dimensions, enter jamb box HEIGHT here.**

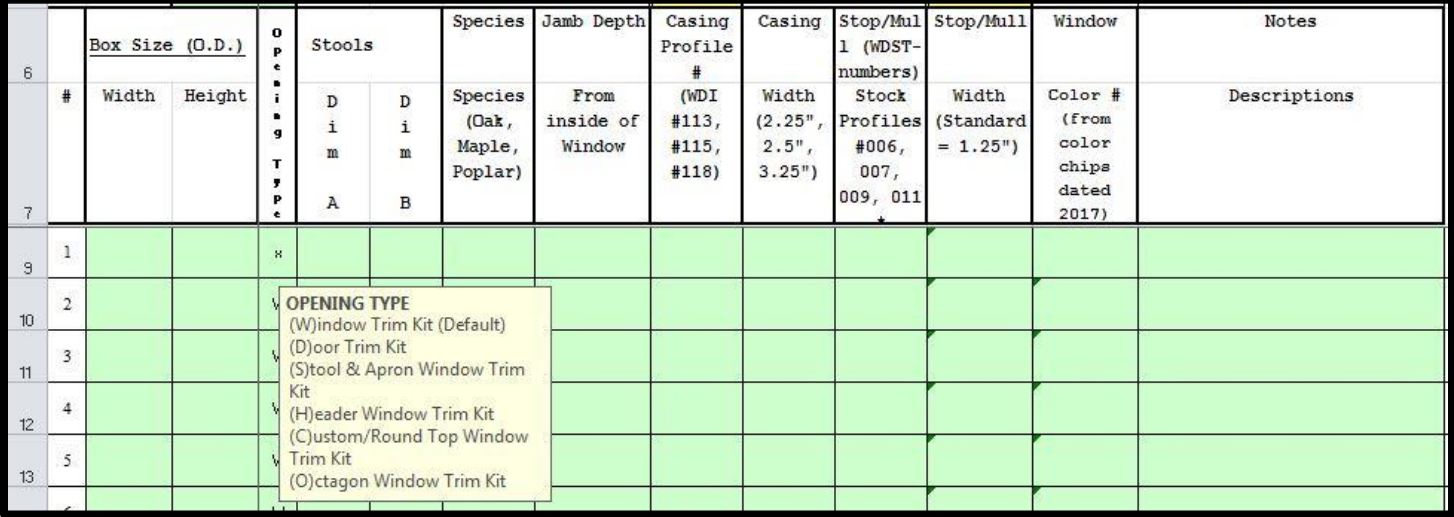

**(IMAGE 4): Enter OPENING TYPE here.** 

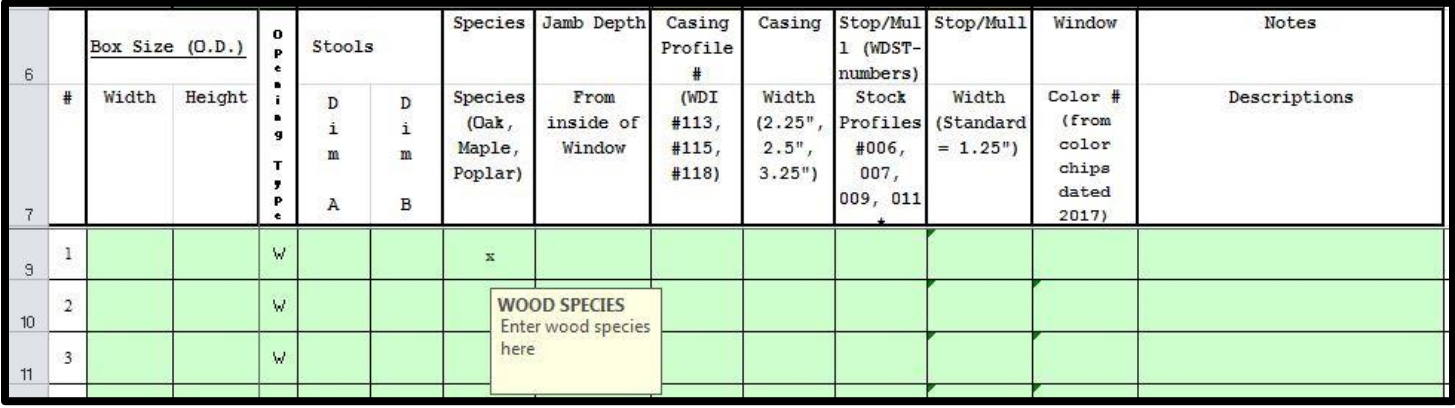

**(IMAGE 5): Enter WOOD SPECIES here.**

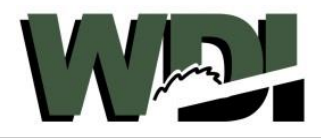

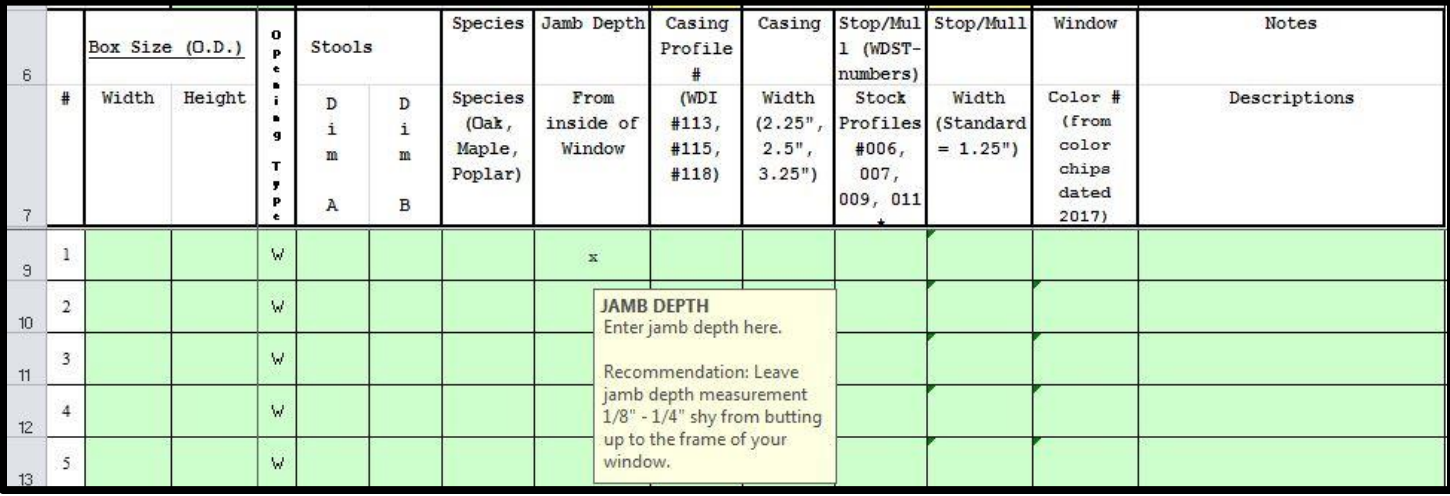

### **(IMAGE 6): Enter JAMB DEPTH here.**

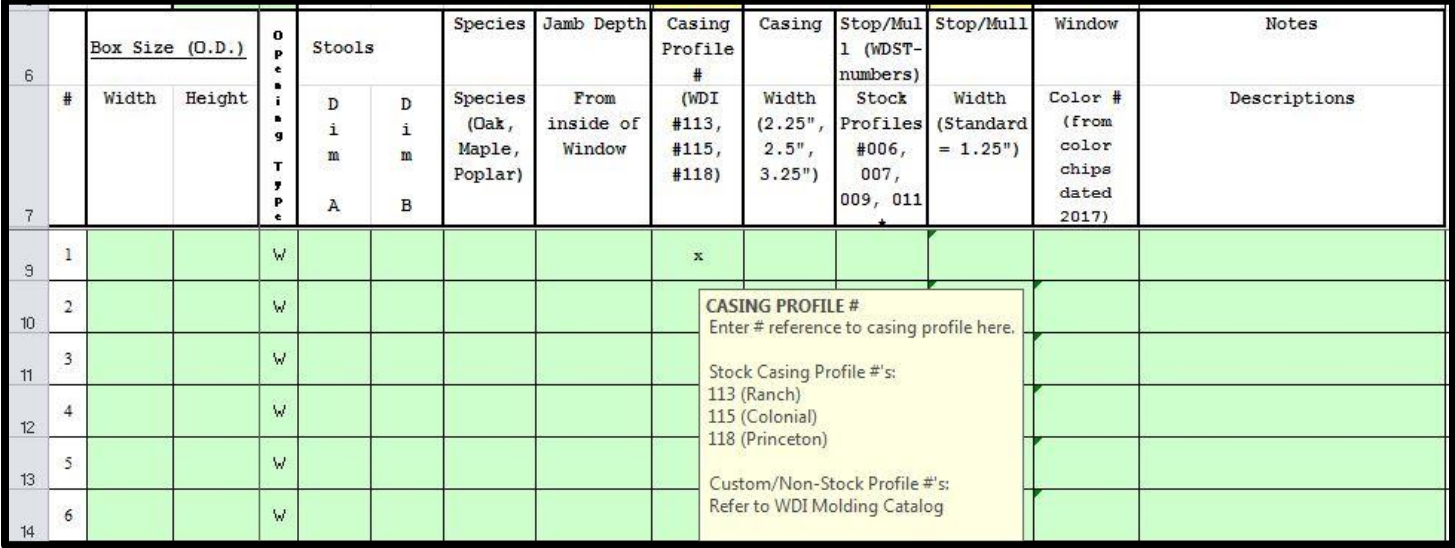

**(IMAGE 7): Enter CASING PROFILE # here.**

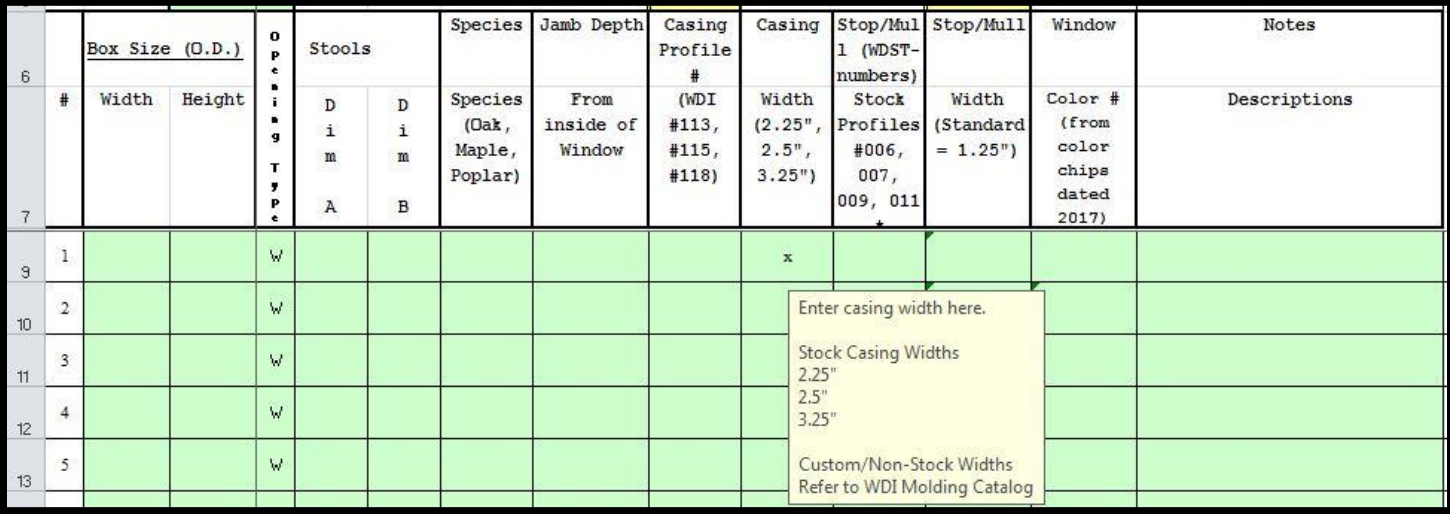

**(IMAGE 8): Enter CASING WIDTH here.**

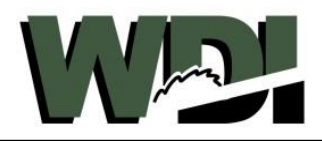

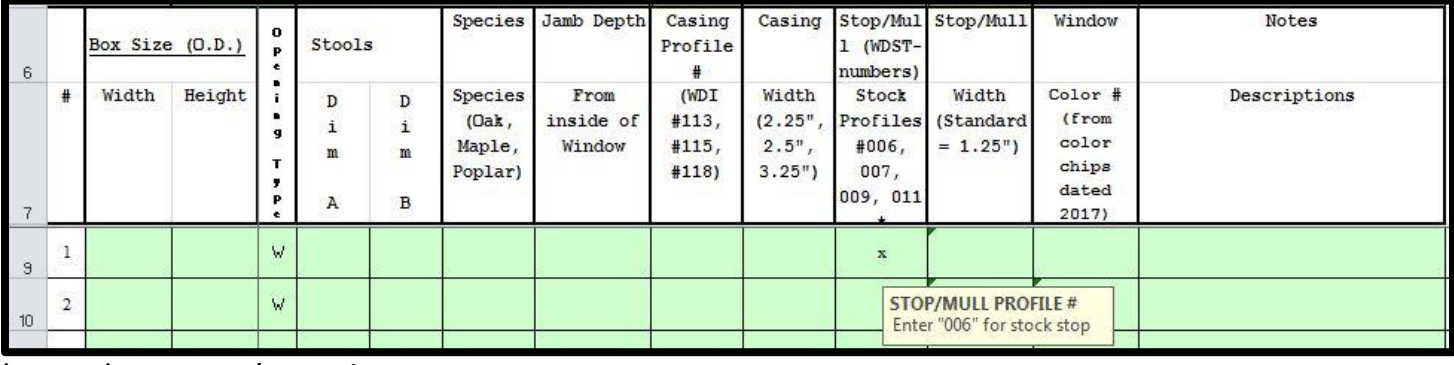

**(IMAGE 9): Enter STOP/MULL # here.**

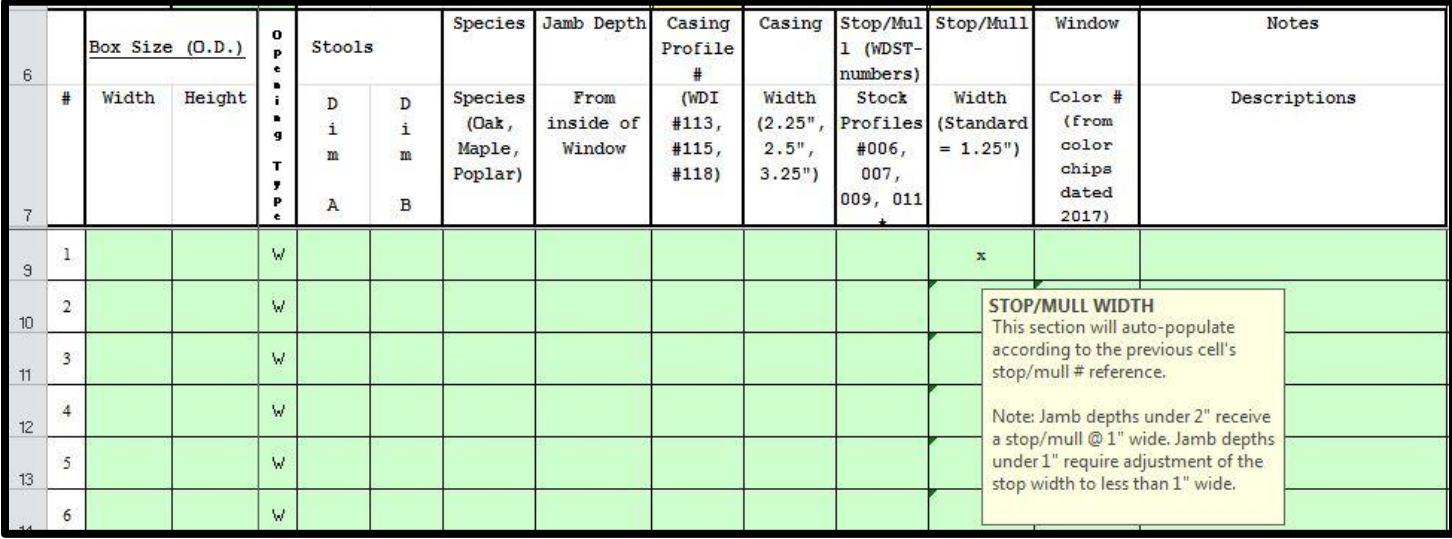

**(IMAGE 10): Enter STOP MULL WIDTH here. This section will auto-populate with standard width.**

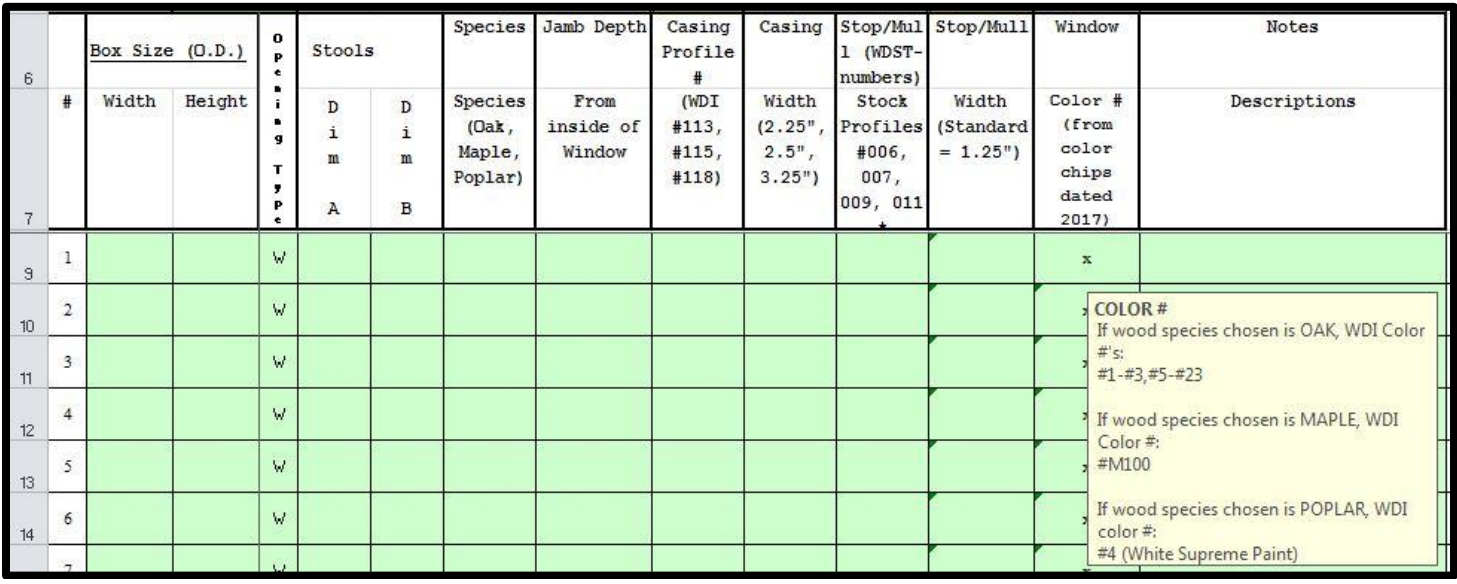

**(IMAGE 11): Enter stock COLOR # here.**

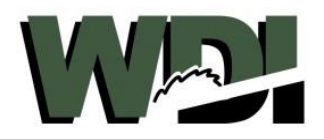

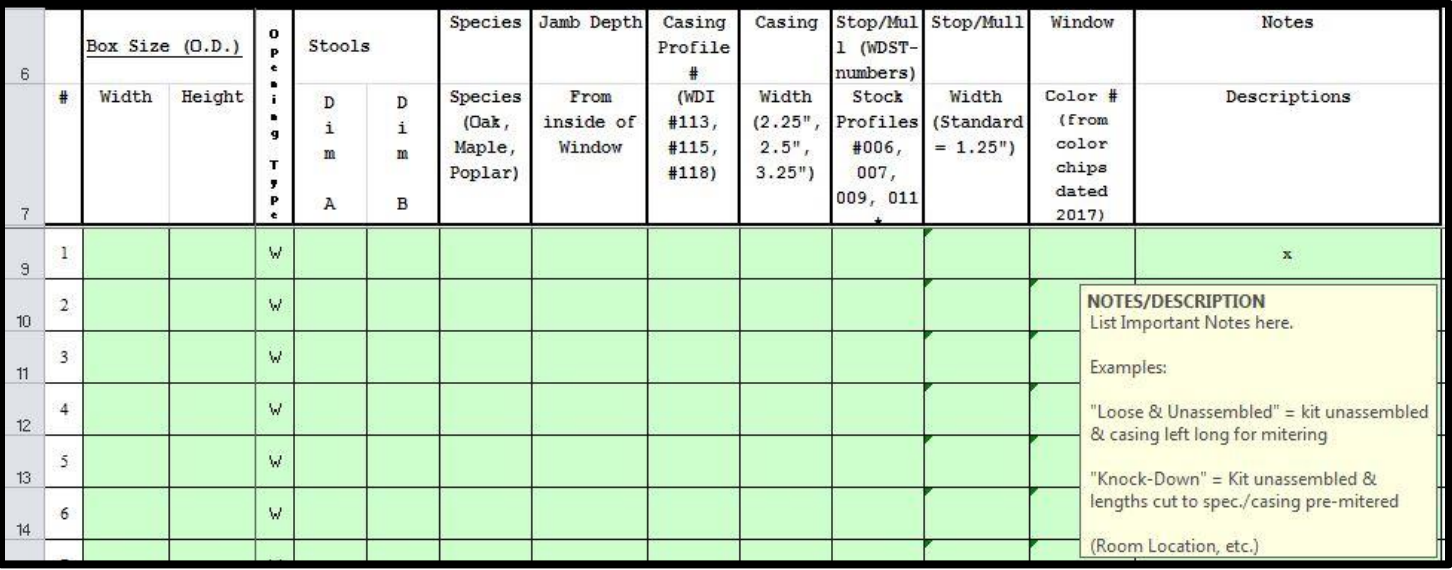

**(IMAGE 12): Enter important NOTES here.**

- 5. After filling out order specifications,
	- a. Click "Save" >
	- b. Close out of Excel

**Note: Orders that exceed 11 individual trim kits require an additional order form. You will save orders as "Job Name 1-2" & "Job Name 2-2". (Ex. Ordering between 12-22 individual trim kits requires 2 separate order forms, Ordering 23-33 individual trim kits requires 3 separate order forms, and so on…)** 

## **STEP 3: Email Order in Excel Format**

- 6. In a New Email, click "Attach File" >
- 7. Located where you saved your new order > Click on the order form icon > Click "Insert"
- 8. In the email's "To..." line, enter [tyleri@thewoodster.com](mailto:tyleri@thewoodster.com) >
- 9. In the emails "Subject:" line, enter the "job name" >
- 10. Click "Send"

**Note: WDI requires ALL orders be filled out by the customer (you) in our Excel order form and sent to us via email in Excel format (.xlsx). New customers must prove they are capable of following the WDI Order Process before they are transferred to WDI Internal Orders. New customers will remain on pre-pay terms until their sales representative confirms they are able to fill out orders correctly. We encourage new customers assign a company employee the responsibility of learning the WDI order process and ordering WDI Trim Kits.**

### **STEP 4: Order Pricing, Confirmation, and Billing**

You will receive a response to your email with your order attached. Your order will have been given pricing per individual trim kit, and total order cost (cost of material) will be provided at the bottom of your order form.

- 11. Open the attached file and double check specifications and pricing
- 12. After reviewing your order, respond to this email with "Good to go."
- 13. WDI will receive your "Good to go", and your order will be placed into production

**Note: It is WDI policy that ALL initial orders from new customers are pre-paid for in full prior to their order being placed into production. Thereafter, customers may choose to get set up on credit terms with WDI. Remember, no customer will be cleared to be set up on credit terms until they have proven to their sales representative that they are able to fill out order forms correctly and follow the rest of the WDI order process. For this reason, it is imperative that new customers provide time for their sales representative and chosen employee to go over WDI's order process.**

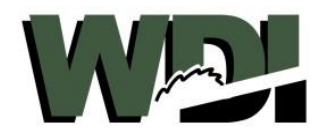

## **STEP 5: Receiving an Order Confirmation and Expected Delivery Date**

14. Once WDI has placed your order into production, you will be emailed an order confirmation notice. Within your order confirmation you will find expected delivery date.

**Note: Customers on pre-pay terms will be sent an order confirmation after billing has been cleared with WDI's Accounting Department (At this time, their order will be placed into production). Customers on credit terms will be sent order confirmations upon giving their "Good to go" (At this time, their order will be placed into production). It's important to note, turnaround times and expected delivery dates can be heavily affected or delayed if customers remain on pre-pay terms and are untimely on prepayments.**